\* HANDY AND THE THEFT WAS THE THEFT WAS THE THE UNIT OF THE

# <span id="page-0-0"></span>**Configuración de panel de E+HMI<sup>150</sup>**

Los paneles E+HMI150 van destinados a su uso con el PLC de precisión E+PLC400.

Puede haber actualizaciones disponibles periódicamente que puede descargar de la página web [Eurotherm.com.](https://www.eurotherm.com/) (Para buscar, seleccione SUPPORT (SOPORTE)> Downloads (Descargas) > Software > utilice el campo *Search downloads* (Buscar descargas) e introduzca *E+PLC* para buscar).

La configuración implica:

- Configurar la dirección IP
- Cargar los ajustes para-E+HMI

Para obtener información relacionada, consulte la Guía de referencia del hardware E+PLC400, número de referencia HA031923. Puede descargarla de la página web [Eurotherm.com,](https://www.eurotherm.com/) busque SUPPORT (SOPORTE) > Downloads (Descargas) > y utilice el campo *Search downloads* (Buscar descargas) introduciendo *HA031923* ).

# **1. Conexiones**

Conecte el panel al equipo externo de acuerdo con su configuración específica.

Se muestra un ejemplo para una conexión local entre E+HMI y E+PLC400. También puede conectar un ordenador, por ejemplo, para la configuración o SCADA.

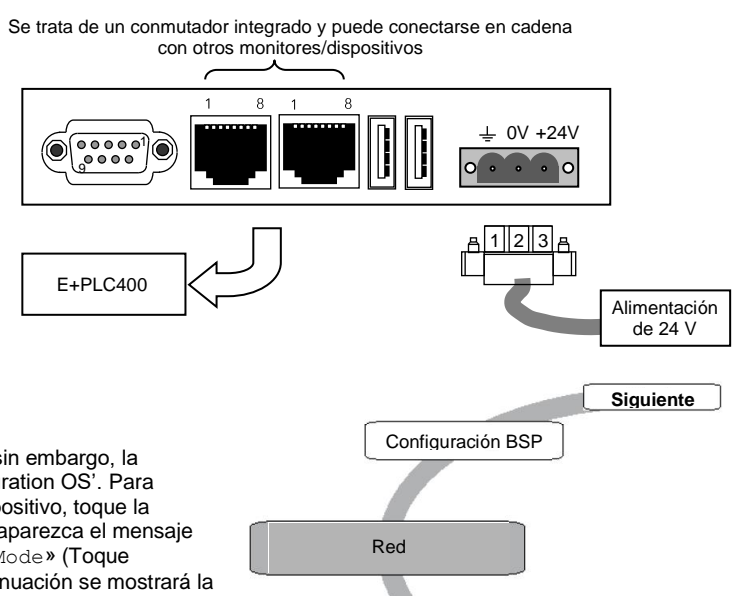

Toque de calibración

# 2. El panel se iniciará normalmente en el 'Main OS'; sin embargo, la

**2. Procedimiento** 

1. Encendido

- configuración de red debe realizarse en el 'Configuration OS'. Para acceder a este modo, mientras se enciende el dispositivo, toque la pantalla E+HMI rápida y repetidamente hasta que aparezca el mensaje «Tap Tap is Detected Going to Config Mode» (Toque detectado entrado en modo configuración). A continuación se mostrará la herramienta Systems Settings, que podría tardar unos segundos.
- 3. Toque 'Next' (o 'Back') hasta que aparezca 'Network'.

# **3. Configurar la dirección IP**

- 1. Toque en 'Network'. Aparece una ventana que permite introducir una dirección IP.
- 2. El valor por defecto es 'Obtain an IP address via DHCP'. Para el ejemplo de red que se muestra aquí, seleccione 'Specify an IP Address'.
- 3. Al tocar el campo de dirección IP se abrirá un teclado en la pantalla del E+HMI. Introduzca una dirección IP válida mediante la pantalla de E+HMI o tal vez le resulte más cómodo utilizar un teclado externo USB.
- 4. Solo puede ser necesario introducir una dirección de pasarela si se utiliza un enrutador externo en su sistema en particular.
- 5. Toque 'OK'. Puede aparecer el mensaje «Invalid IP Address» (Dirección IP no válida) si no se ha introducido una dirección de pasarela. Puede aceptarlo pulsando 'OK'.
- 6. Pulse 'Back' (o 'Next') para seleccionar 'Restart'. La ventana emergente 'Restart' ofrece la opción de reiniciar 'Main OS', 'Configuration OS' o 'Force Restart'. Seleccione 'Main OS' y haga clic en 'OK'.

# **OPCIONES DE CONFIGURACIÓN:**

### • **Aplicación E+HMI Remote TargetVisu (RTV)**

Una aplicación CODESYS llamada Remote TargetVisu (RTV) que está preinstalada y se ejecuta en el panel de E+HMI y ayuda en la configuración inicial, es decir, en la conexión del E+HMI al dispositivo E+PLC.

Para configurar es necesario realizar los siguientes pasos*: Install/Update RTV* (Instalar/Actualizar RTV)> *Configure E+PLC connection* (Configurar la conexión E+PLC).

Consult[e E+HMI applicación \(RTV\),](#page-1-0) para más información.

### • **Importar/exportar el archivo de configuración de «RemoteVisu» E+HMI**

Un método manual mediante el que el archivo de configuración se copia en una unidad de memoria del E+HMI para editarlo y, después, se vuelve a copiar en el panel E+HMI.

Para configurar es necesario realizar los siguientes pasos*: Preparar una unidad de memoria USB > Realizar el proceso de importación/exportación* 

Consult[e E+HMI Importar/Exportar el archivo de configuración de «RemoteVisu».](#page-2-0)

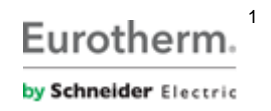

**Atrás**

### <span id="page-1-0"></span>**4. Aplicación E+HMI (RTV)**

El siguiente procedimiento se usa para actualizar o volver a instalar la aplicación RTV que se ejecuta en el E+HMI.

**Nota:** La versión de la aplicación RTV debe coincidir tanto con el dispositivo E+PLC como con la versión de software de E+PLC (CODESYS). Descargue la última versión de la página we[b Eurotherm.com.](https://www.eurotherm.com/) (Para buscar, seleccione SUPPORT (SOPORTE)> Downloads (Descargas) > Software > utilice el campo *Search downloads* (Buscar descargas) e introduzca *E+PLC* para buscar).

#### <span id="page-1-1"></span>**4.1 Instalar/actualizar RTV**

1. Encienda el panel E+HMI.

#### **Desinstalar RTV**

- 2. Empleando el procedimiento TAP TAP (toque) entre en el Modo sistema, consult[e Procedimiento,](#page-0-0) paso 2 (anteriormente).
- 3. Busque y seleccione *Restore Factory Settings* (Restablecer configuración de fábrica) > *Uninstall HMI* (Desinstalar HMI) > *Ok*.

**Nota:** Asegúrese de que solo está marcada la casilla *Uninstall HMI* (Desinstalar HMI).

El panel E+HMI desinstalará la versión actual de RTV y volverá a la pantalla de *Inicio*.

#### **Instalación de RTV**

- 4. Apague y vuelva a encender E+HMI.
- 5. Inserte la unidad de memoria USB que contiene la actualización de instalación de RTV en el puerto USB del E+HMI.
	- Será necesario acceder a la parte trasera del F+HMI
	- La unidad de memoria USB debe tener el formato FAT32 y se debe insertar en un puerto USB en la parte posterior del E+HMI Aparecerá el cuadro de diálogo *E+HMI Loader* (Carga de E+HMI).
- 6. Cargue el archivo de instalación de tiempo de ejecución Codesys RTV desde la unidad de medida USB.
	- Seleccione *HMI Browser* (Navegador HMI) *> USB Memory Stick* (Unidad de memoria USB) > Seleccione el archivo zip *Codesys Remote Visu*
	- Seleccione OK para continuar
	- Aparecerá el cuadro de diálogo *Installation* (Instalación) mostrando el % de progreso de la instalación.
- 7. Una vez se complete la instalación, apague y vuelva a encender el E+HMI.

En el inicio el E+HMI cargará automáticamente e iniciará la aplicación RTV.

#### <span id="page-1-2"></span>**4.2 Configurar la conexión E+PLC**

**ATENCIÓN:** Debe tener en cuenta lo siguiente antes de configurar una conexión E+PLC y, cuando proceda, aplicarlo durante la configuración.

- Necesitará tanto el acceso a la parte posterior del E+HMI como un teclado USB conectado
- La casilla *Save persistently* (Guardar permanentemente) está marcada por defecto. No use la casilla *Save persistently* (Guardar permanentemente) hasta que no verifique la configuración
- *Si selecciona la opción Cancel (Cancelar) en Certificaction Verification (Verificación de certificación)* cancelará la conexión, el ajuste de configuración y deberá volver a instalar la aplicación RTV

#### **Aplicación E+HMI RTV en el Inicio**

El cuadro de diálogo *Select Device* (Seleccionar dispositivo) aparece en el inicio, consulte la Fig 1.

- **Nota:** Siempre que el E+HMI no haya tenido nunca antes una conexión E+PLC, ejecutará automáticamente el ajuste de configuración RTV para ayudar a añadir un dispositivo E+PLC.
- 1. Para encontrar un dispositivo, haga clic en *Scan network* (Escanear red).

El cuadro de diálogo *Select Device* (Seleccionar dispositivo) mostrará los dispositivos ubicados en la red.

2. Elija el dispositivo E+PLC relevante de la lista al que desea conectar el E+HMI.

ø **Nota:** Si la casilla *Save persistently* (Guardar permanentemente) está marcada, E+HMI almacenará la información de la conexión para el dispositivo E+PLC seleccionado una vez configurada.

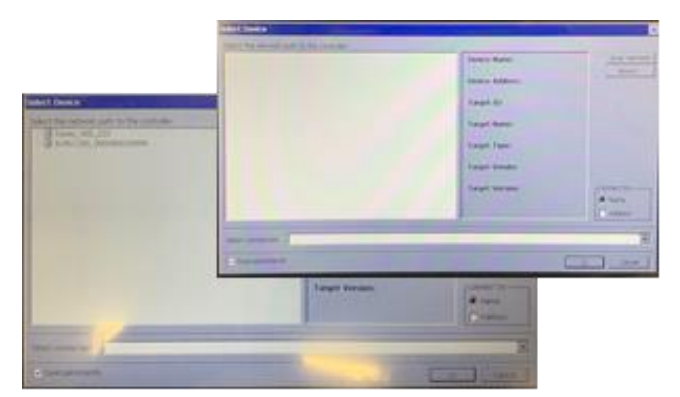

Fig.1: La aplicación RTV en el inicio y los cuadros de diálogo de selección de dispositivo

- La configuración de RTV no se volverá a ejecutar a menos que se reinicie. (Para más información consulte Aplicación E+HMI RTV – [Reinicio\)](#page-2-1).
- 3. Marque la casilla *Save persistently* (Guardar permanentemente);
	- Marcada = Almacena la información de conexión del dispositivo E+PLC seleccionado
	- No marcada = No se almacenará la información de conexión de E+PLC, la configuración de RTV se ejecutará automáticamente en cada inicio.
- 4. A continuación, haga clic en *OK* para conectar con el E+PLC seleccionado.
	- E+HMI establece una conexión con el E+PLC seleccionado. Aparecerá el cuadro de diálogo *Certification Verification* (Verificación de certificación).
- 5. Seleccione una de las opciones del cuadro de diálogo *Certification Verification* (Verificación de certificación);
	- *Yes* (Sí) = utiliza el certificado de comunicaciones encriptado por defecto
	- *No* = no utiliza el certificado de comunicaciones encriptado por defecto (usa un certificado específico, no el predeterminado)
	- *Cancel* (Cancelar) = cancela la opción de certificado de comunicaciones encriptado por defecto y el ajuste de configuración de RTV **Atención:** Si selecciona *Cancel* (Cancelar) tendrá que reiniciar la instalación de la aplicación RTV, consult[e Instalar/Actualizar RTV.](#page-1-1)

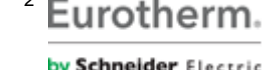

#### Configuración

El cuadro de diálogo *Login* (Inicio de sesión), consulte la Fig 2.

- **Nota:** Si el E+PLC utiliza Administración de usuario de dispositivo se solicitará un nombre de usuario y una contraseña. Todos los E+PLC a partir de la versión 1.3.0.0 en adelante (versión 3.5.15 CODESYS) lo solicitan.
- 6. Conecte un teclado USB a la parte posterior del E+HMI a través de un puerto USB, el más cercano al puerto de Ethernet.
- 7. Introduzca la siguiente información de conexión *Login* (Inicio de sesión) para el E+PLC seleccionado;
	- *Nombre de usuario*
	- *Contraseña*
	- **Atención:** ¡Debe introducir la información *Login* (Inicio de sesión) correctamente, especialmente si la casilla de la opción *Save persistently* (Guardar permanentemente) está marcada! Si introduce una contraseña E+PLC incorrecta,

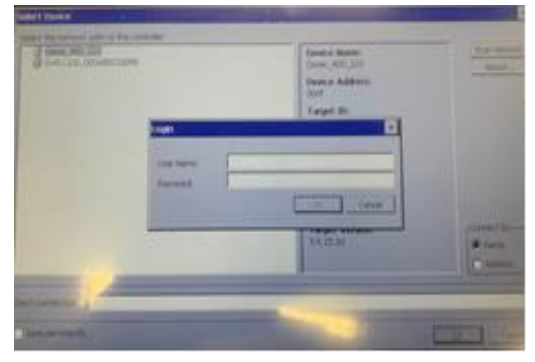

Fig.2: Aplicación RTV, cuadro de diálogo de inicio de sesión para el dispositivo E+PLC seleccionado.

el dispositivo E+PLC se «bloqueará» y además deberá volver a instalar la aplicación RTV. Verifique que la información de inicio de sesión es correcta o configure la conexión E+HMI con la opción *Save persistently* (Guardar permanentemente) sin marcar y después, repita con la opción *Save persistently* (Guardar permanentemente) marcada, consult[e Configurar la conexión E+PLC.](#page-1-2)

8. Seleccione *OK*.

Si introduce la información correcta, E+HMI debería encontrar el dispositivo E+PLC400 en la red y mostrar la visualización correcta de la aplicación.

**Nota:** Los ajustes configurados, junto con las credenciales de conexión de E+PLC se almacenan en el archivo *CODESYSControl.cfg* .

#### <span id="page-2-1"></span>**4.2.1 Aplicación E+HMI RTV – Reinicio**

Para reiniciar y ejecutar la configuración de RTV, cuando la casilla *Save persistently* (Guardar permanentemente) esté marcada y a su vez la aplicación se haya ocultado, exporte el archivo *CODESYControl.cfg*. Consulte [Realizar el proceso de](#page-2-2)  [importación/exportación](#page-2-2) y realice los ajustes de comunicación y las líneas de credenciales tal y como se muestran.

;Communication.PlcNameDest=

;Credentials.UserName=

;Credentials.Obfuscated=

#### <span id="page-2-0"></span>**5. Importar/exportar el archivo de configuración de «RemoteVisu» E+HMI**

El archivo de configuración se copia en una unidad de memoria del E+HMI para editarlo y, después copiar en el panel E+HMI.

#### **5.1 Preparar una unidad de memoria USB.**

**Atención:** ¡No utilice o inserte dispositivos de memoria USB desconocidos o peligrosos! Los dispositivos de memoria USB son un riesgo para la seguridad que pueden contener amenazas como virus o malware. Escanee todos los dispositivos de memoria USB con el software de seguridad apropiado antes de su uso.

Se realizan los siguientes pasos en un ordenador.

- 1. Seleccione una unidad de memoria USB con formato FAT32.
- 2. Utilice un editor de texto como el bloc de notas para crear la línea siguiente:

/C \Flash\RemoteVisu\import export.bat

3. Guarde el archivo de texto con el nombre "autoexec.bat" en el directorio raíz de la unidad de memoria USB. (Asegúrese de poder ver los archivos del sistema). Ahora puede desconectarse la unidad de memoria con seguridad.

**Nota:** La unidad de memoria no debe contener ningún otro archivo de configuración en la carpeta RemoteVisu.

#### <span id="page-2-2"></span>**5.2 Realizar el proceso de importación/exportación.**

1. Inicie el panel E+HMI y espere hasta que arranque en la aplicación E+HMI, por ejemplo CODESYSRemoteVisuWinCEV3. Nota: se mostrarán mensajes si el panel no está configurado/conectado al E+PLC400.

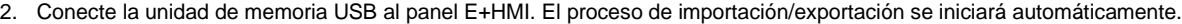

- Como no se encuentra ningún archivo de configuración, la configuración actual se copia del E+HMI a la unidad de memoria. Se muestra el mensaje siguiente.
- 3. Cierre la ventana. Utilice Cerrar  $\rightarrow$  archivo o la X en la esquina superior derecha del E+HMI o cualquier tecla en el teclado.
- 4. El archivo de configuración ("CodesysControl.cfg") se ha exportado a la unidad de memoria USB, que puede desconectarse con seguridad. El archivo puede modificarse en un ordenador mediante un editor de texto. Este archivo se almacena en la siguiente ubicación de la unidad de memoria USB.

"\RemoteVisu\CodesysControl.cfg"

5. Usando el editor de texto, abra el archivo para editar las tres líneas que se muestran aquí.

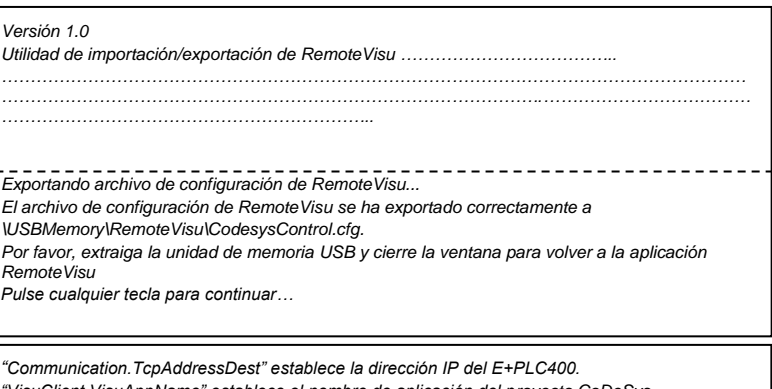

*"VisuClient.VisuAppName" establece el nombre de aplicación del proyecto CoDeSys. "VisuClient.StartVisu" establece la pantalla de visualización específica que se muestra en el inicio.*

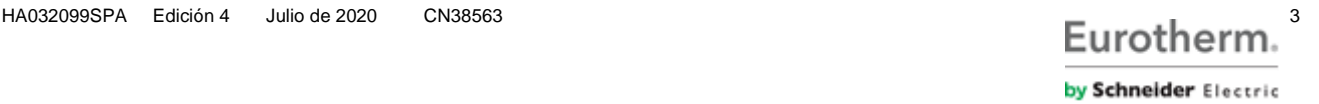

## **Ejemplo:**

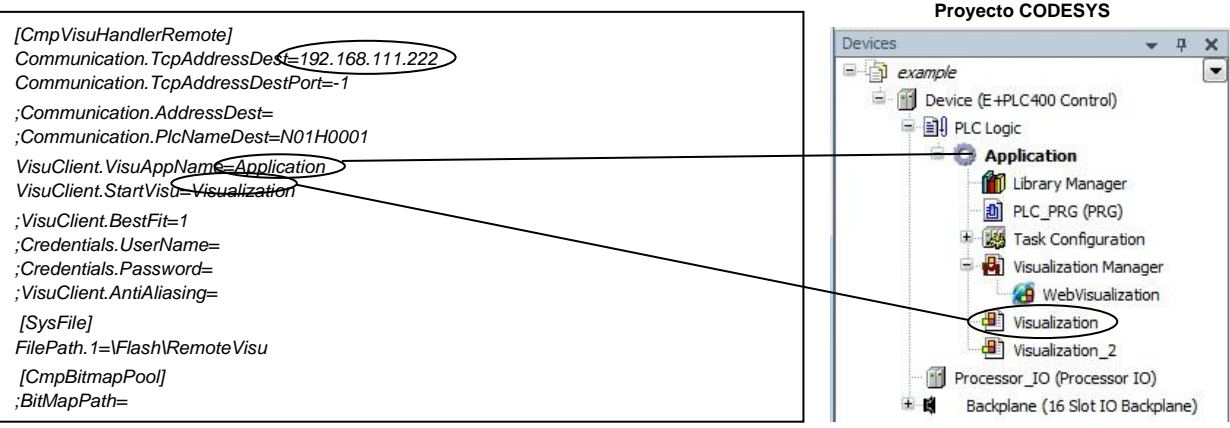

**Nota:** El archivo de configuración se guarda en la misma ubicación de la unidad de memoria USB que se indica a continuación.

"\RemoteVisu\CodesysControl.cfg"

- 1. Compruebe que el panel del E+HMI esté ejecutándose en la aplicación RemoteVisu.
- 2. Vuelva a conectar la unidad de memoria USB al panel E+HMI. El proceso de importación/exportación del archivo de configuración se inicia automáticamente.
- 3. Esta utilidad realiza lo siguiente:
	- a) Realiza una copia de seguridad del archivo de configuración actual que se encuentra en el E+HMI en la unidad de memoria.
	- b) Copia el nuevo archivo de configuración de la unidad de memoria en el E+HMI.

Este mensaje se muestra:

- *Se ha detectado un nuevo archivo de configuración de RemoteVisu... - Realizando copia de seguridad del archivo de configuración actual en*
- *\USBMemory\RemoteVisu\CodesysControl.cfg.bak*
	- *- Importando el nuevo archivo de configuración de RemoteVisu...*
	- *- Copia finalizada.*
- con seguridad. 5. Cierre la aplicación RemoteVisu, usando el menú «Commands» (Comandos) «Shutdown» (Apagado) o apague y vuelva a encender el panel. Después, la aplicación se reiniciará con el nuevo archivo de configuración.

4. Cuando se complete la importación, cierre la ventana y desconecte la unidad de memoria

- *- Desconecte la unidad USB y reinicie el panel HMI para iniciar RemoteVisu con el nuevo archivo de configuración. Pulse cualquier tecla para continuar*
- 
- 6. Si los ajustes son correctos, RemoteVisu debería encontrar al E+PLC400 en la red y mostrar la visualización correcta.

© Copyright Eurotherm Limited 2020

Eurotherm by Schneider Electric, el logotipo de Eurotherm, Chessell, EurothermSuite, Mini8, Eycon, Eyris, EPower, EPack,<br>nanodac, piccolo, versadac, optivis, Foxboro y Wonderware con marcas registradas de Schneider Electri

Todos los derechos reservados. Ninguna parte de este documento podrá ser reproducida, modificada ni transmitida en<br>ningún formato y por ningún medio, ni tampoco podrá ser almacenada en un sistema de recuperación si no es p Eurotherm Limited sigue una política de desarrollo y mejora continua de sus productos, por lo que las especificaciones contenidas en este documento pueden variar sin previo aviso. La información incluida en este documento se considera fiable, aunque es sólo orientativa.

Eurotherm Limited no se hará responsable de ninguna pérdida que se pueda derivar de posibles errores en este documento.

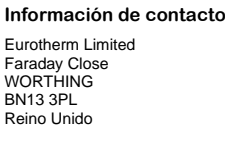

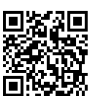

TEL +44 1903 268500 ℻ +44 1903 265982

 Buscar contactos locales Oficina mundial <https://www.eurotherm.com/worldwide>